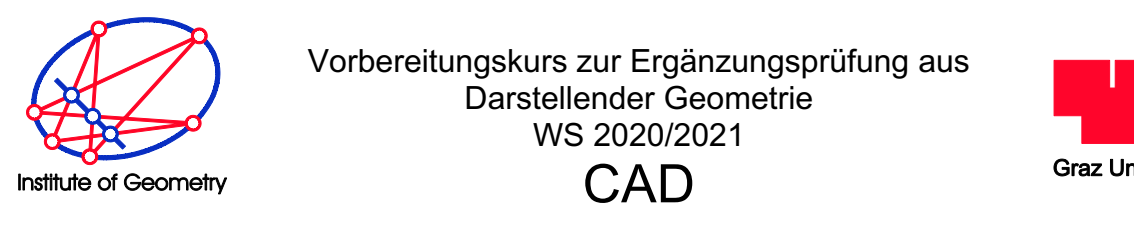

**•** Vorbereitungskurs zur Ergänzungsprüfung aus **in der Zugang zu Funktionen wie ' Darstellender Geometrie** WS 2020/2021 **CAD** 

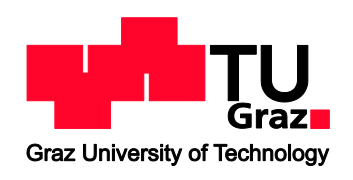

#### **I. Arbeiten im 2D-Bereich** mandozeile kann mittels des Befehls '*Ctrl + 9'* ein und ausgeschalten werden.

Wir verwenden das CAD-Paket AutoCAD in der Version 2020. Die Grafik unten zeigt eine Übersicht der Benutzeroberfläche dieses Programmes.

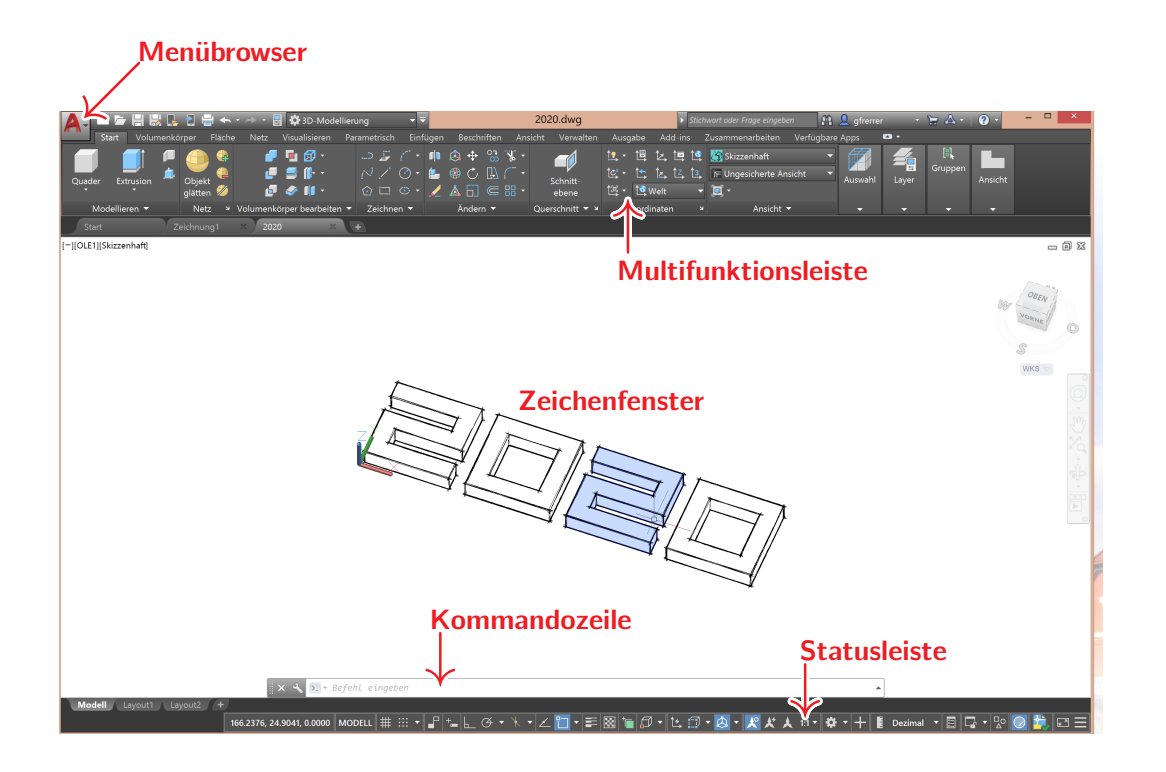

Wichtige Zeichenbefehle (alle in der Gruppe "Zeichnen"):

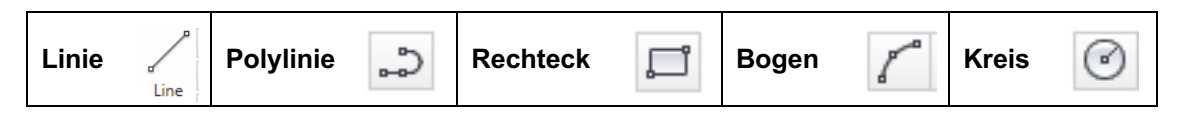

Die Koordinaten der definierenden Punkte können entweder per Mausklick oder über die Tastatur (Befehlszeile) eingegeben werden; z.B. 100, 50 (soll heißen  $x=100$ ,  $y=50$ ); **Wichtig:** Die Dezimalstelle wird als Punkt geschrieben: 10.5, 8.7 (heißt x=10.5, y = 8.5);

#### **Hilfen:**

- Löschen, Esc-Taste (= Abbruch)
- Maustastenbelegung (Zoom, Pan, Kontextmenü)
- Markieren von Objekten
- Koordinatensystem: **absolute und relative Koordinaten**, z.B. Linie von (0,0) nach (100,50) nach (150,25) ... absolut bzw. Linie von (0,0) nach (100,50) nach (@50,-25) ... relativ
- **Objekt Fang**: (Der entsprechende Button liegt in der Statusleiste) der Objektfang kann mittels dieses Buttons aktiviert bzw. deaktiviert werden. Die Fangeigenschaften können ebenfalls über den Button eingestellt werden (Mausklick rechts auf den Button; Settings); z.B. automatischer Fang von Endpunkt, Schnittpunkt, Zentrum, Mittelpunkt, usw.

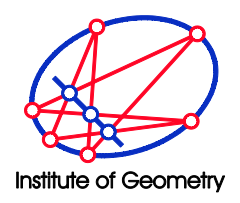

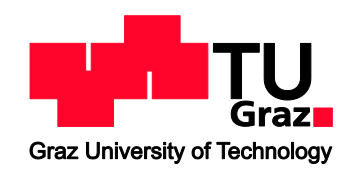

• **Ortho Modus**: (Der entsprechende Button liegt in der Statusleiste) Nach Aktivieren dieses Modus können nur mehr horizontalen und vertikalen Linien gezeichnet werden.

**Übungsbeispiel:** "Initialen" (siehe rechts)

- Zeichnen im Orthomodus bzw.
- mit relativen Koordinaten

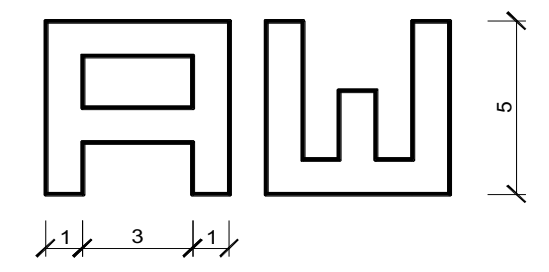

#### Transformationen in der Ebene (Gruppe "Ändern")

ΔΔ

- $\star^{\pm}_{\mathbb{Q}}$ • Schieben Move • Kopieren ⅋
- Drehen
- **Spiegeln**

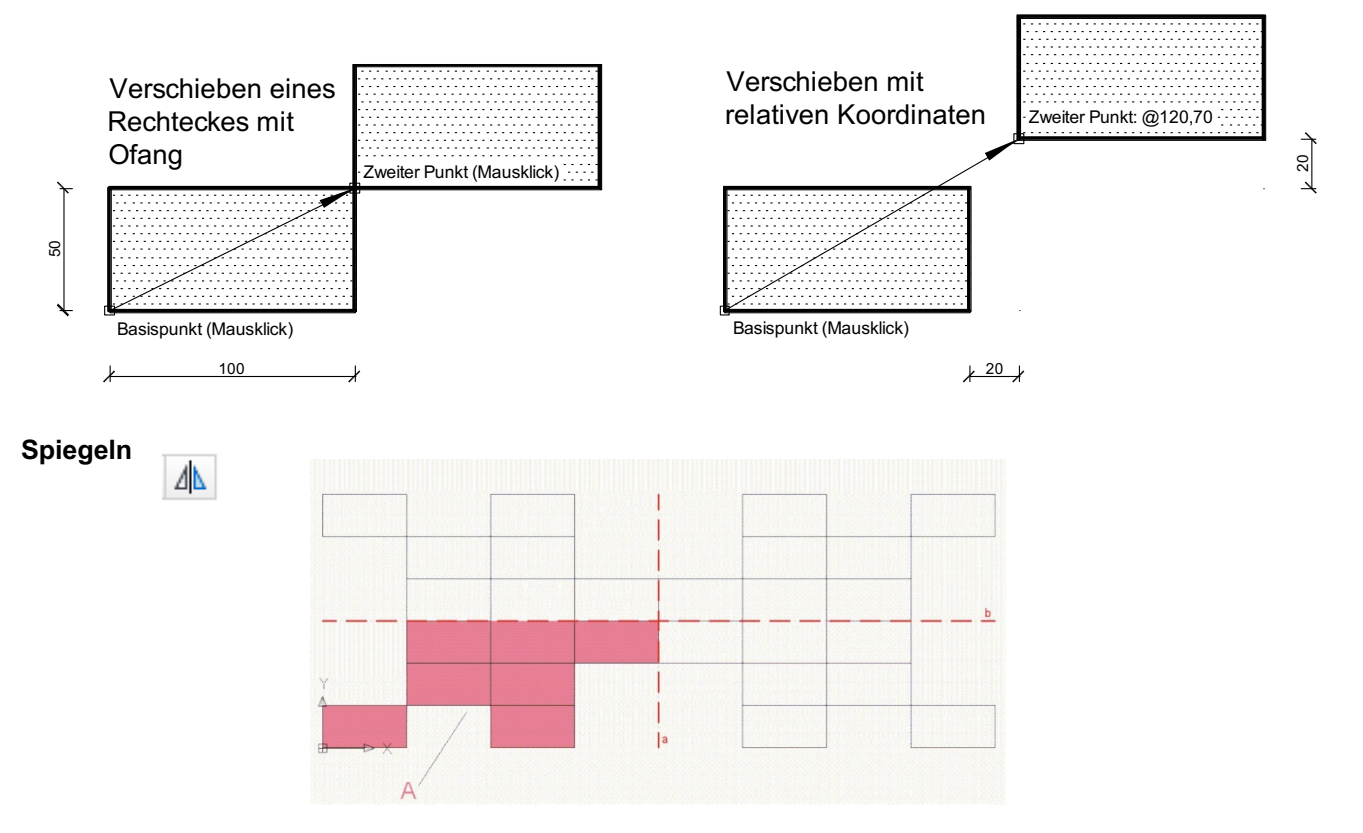

Aus Rechtecken wird durch Kopieren der Bereich "A" erzeugt und dieser an den Achsen a und b gespiegelt.

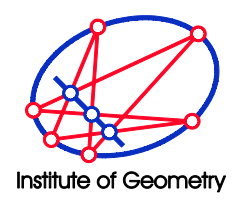

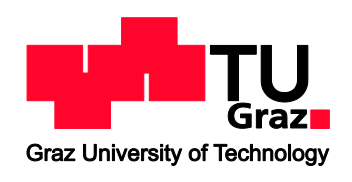

**Drehen** 

- Die Figur "A" wird mit einer **Polylinie** gezeichnet.
- Wie muss die Figur "A" transformiert werden, um die Figur "B" zu erhalten?  $\rightarrow$  Drehen
- (Als Zusatz kann durch Kopieren das Wandmuster in der Abbildung rechts unten erzeugt werden)

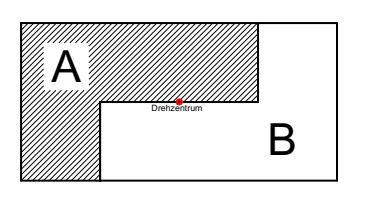

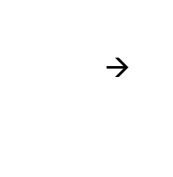

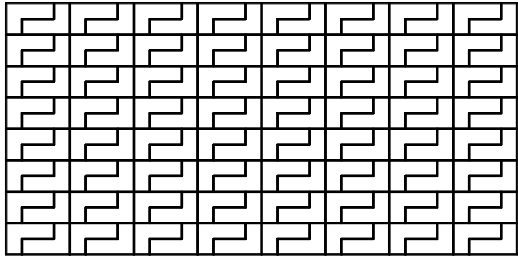

#### **Übungsbeispiel: "Ornament"**

Mit Hilfe eines Quadrates und zweier Kurven (Kurve 1, Kurve 2), die durch die Ecken des Quadrates verlaufen, lassen sich sehr einfach verschiedenste Muster für Ornamente erzeugen, die die ganze Ebene überdecken (siehe nächste Abbildung). Durch Kopieren des Ausgangsmusters um Vielfache der Quadratseitenlänge entsteht das Ornament.

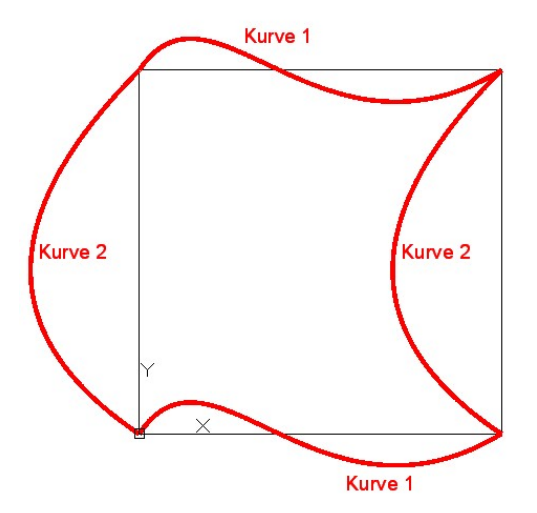

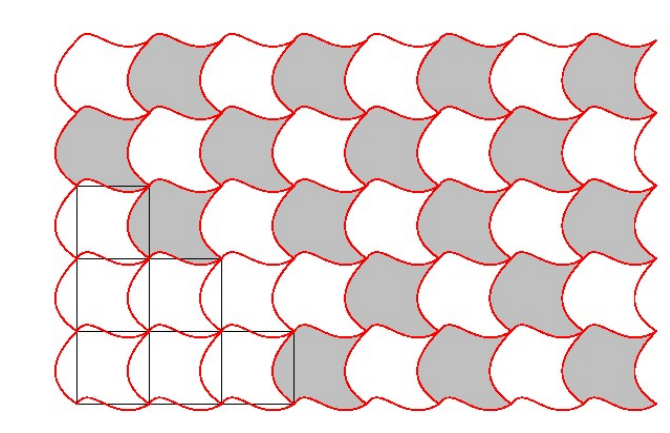

**Anmerkung:** Der Befehl **Reihe/Array** in der Gruppe Ändern/Modify ermöglicht es mehrere Kopien in einem Arbeitsgang zu erledigen.

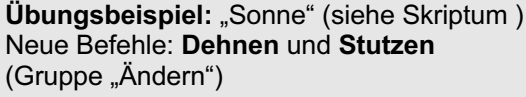

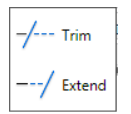

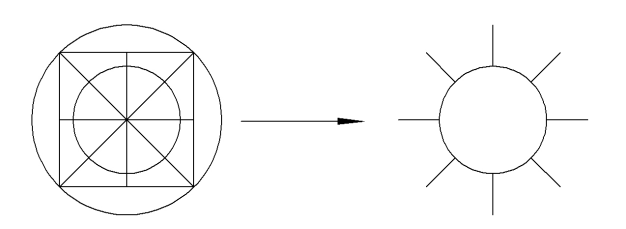

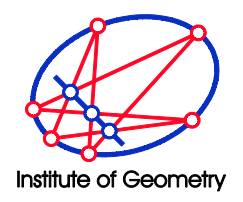

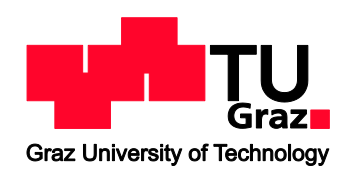

# **II. 3D-Bereich; Extrusion; Layer**

**Übungsbeispiel:** "Logo 2015" (Arbeitsschritte siehe unten)

• Logo wird mit Polylinien im Orthomodus vorgezeichnet

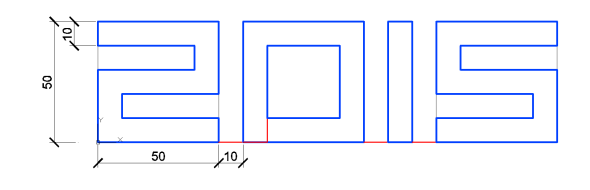

- 83D Modeling 2D Drafting & Annotation 3D Basics 3D Modeling AutoCAD Classic Save Current As... Workspace Settings... Customize...
- Umschalten des Arbeitsbereichs ("Workspace") in den **3D-Modellierungsbereich** ("3D Modellieren"); Schnellzugriffsleiste (links oben)

- Evtl. Anpassen des visuellen Stils: Registerkarte: "Ansicht"; Gruppe: "Visuelle Stile": Hier kann der visuelle Stil geändert werden ("Wireframe" = Drahtmodell,  $R$ ealistic" = schattierte realistische Ansicht, ...)
- Mit Hilfe des "View Cubes" kann die Ansicht auf das Objekt gesteuert werden
- Neuer Befehl: Extrusion ("Extrude" in der Gruppe "Modellieren"),
- Neuer Befehl: die Boolesche Operation **Differenz** ("Subtract"; in der Gruppe "Volumenkörper bearbeiten")  $^{\circ}$

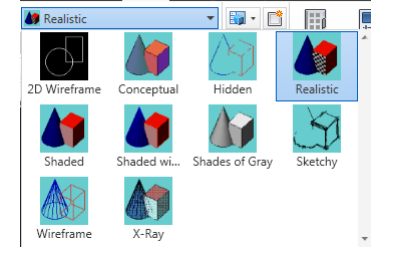

**Mana** 

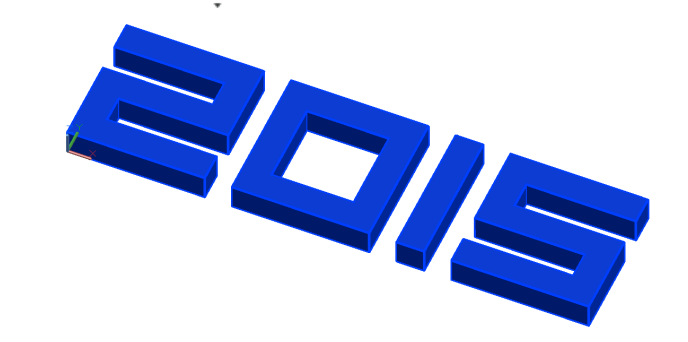

Extrude

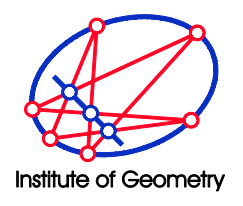

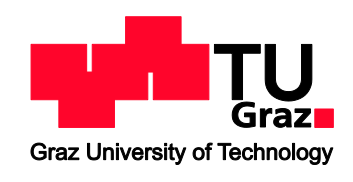

Wir starten im Arbeitsbereich "2D Drafting & Annotation" und legen zuerst zwei "Layer" an: einen für Hilfslinien und einen für das Resultat: **Layer sind Zeichenebenen, die nach Bedarf aus- und eingeschaltet werden können.**

Dazu wählen wir in der Gruppe: "Layers" den Befehl: "Layer Properties" an.

Anschließend generieren wir über den Button "New Layer" zwei neue Layer mit den Namen "Hilfslinien" und "Resultat". Die Farben der Layer können hier ebenfalls festgelegt werden.

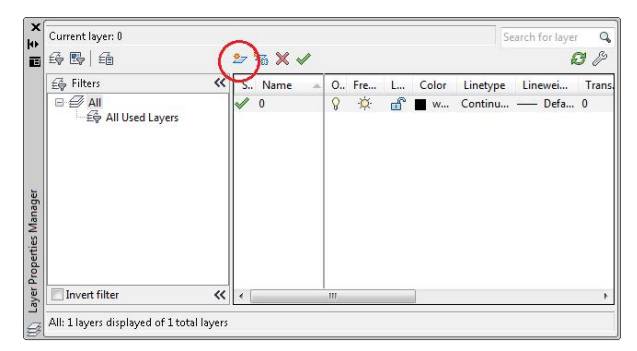

Das Auswählen des Layers, auf dem man zeichnen möchte, gelingt durch Anklicken des entsprechenden Layer-Namens. Mittels Klick auf die "Glühbirne" kann ein Layer aus- oder eingeschaltet werden. Die auf einem ausgeschalteten Layer liegenden Objekte werden weder angezeigt noch ausgedruckt.

Current layer: 0  $\overline{\mathbf{a}}$  $B$  & Ē 经费用  $223 \times 10$  $\epsilon \rightarrow 0$  Filters << S., Name 0. Fre... | L..<br>| 8 英<br>| 8 英<br>| 8 英 田 Color Linetype Linewei... Trans  $\Box$   $\mathcal{D}$  all  $\overline{0}$ All Used Lavers o<br>Hilfslinien Resultat Displays layers and layer filters and their Invert filte  $\overline{\bf{C}}$ All: 3 layers displayed of 3 total layers

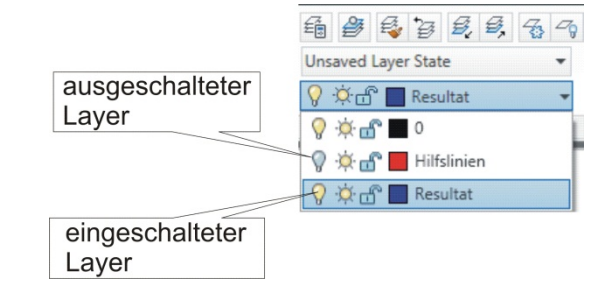

- Auf dem Layer "Hilfslinien" zeichnen wir einige Hilfslinien (Abbildung rechts, rote Linien) und auf dem Layer "Resultat" die Umrisse des "Gentzken X" (Abbildung rechts, blaue Linien).
- Mittels Extrusion und Boolescher Differenz erzeugen wir den rechts abgebildeten Körper auf dem Layer "Resultat".

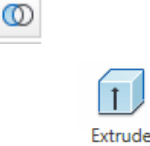

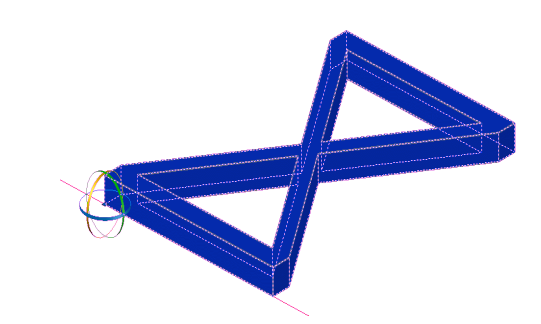

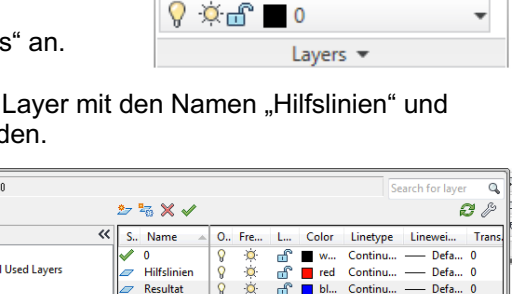

€

**Isaved Layer State** 

芗 釤. 參 ℅  $\mathcal{A}_{\mathbf{Q}}$ 

鵄

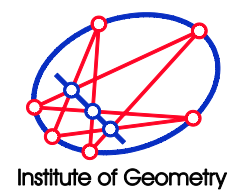

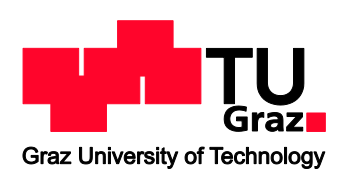

**CAD** 

## **III. Räumliche Transformationen und ebene Schnitte**

**3D-Drehen** (Arbeitsbereich "3D Modellieren"; Gruppe "Ändern"; Befehl "3D Drehen")

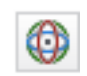

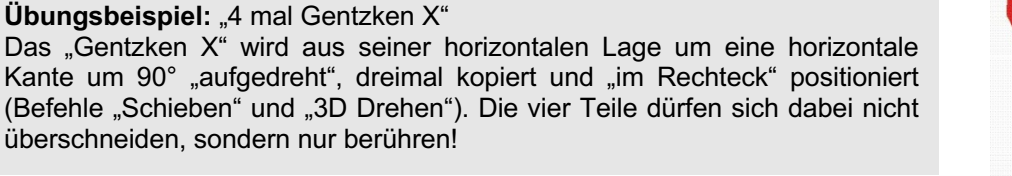

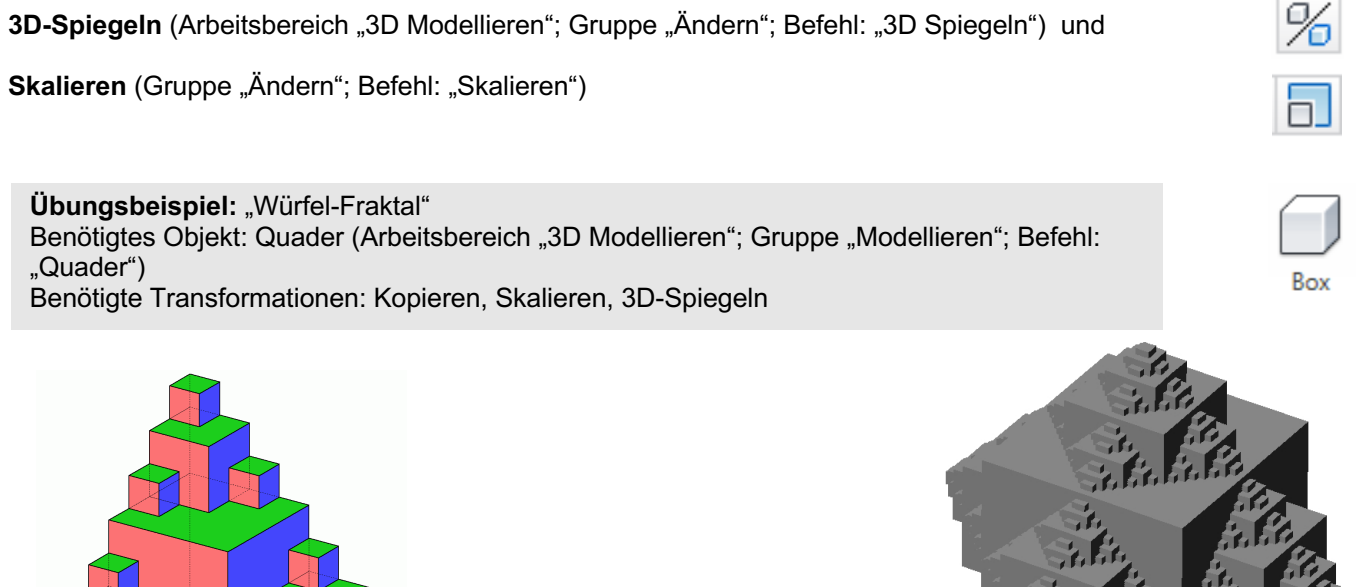

Die Vereinigung aller beteiligten Würfel zu einem einzigen Objekt gelingt mit der Booleschen Operation Vereinigung (Arbeitsbereich "3D Modellieren"; Gruppe "Volumenkörper bearbeiten", Befehl: "Vereinigung").

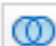

Seite **7** von **14**

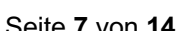

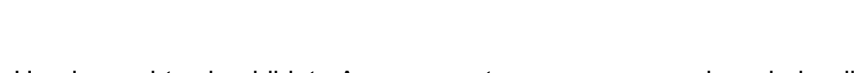

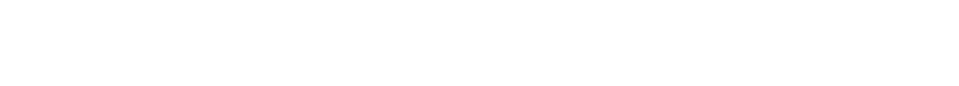

"Rumpf" des "X-Man" erzeugt und einmal nach rechts kopiert. Der schräge Teil des rechten Armes wird durch zwei Keile hergestellt.

Benötigte Transformationen: Kopieren, 3D-Spiegeln und "3D Ausrichten"

Das richtige Positionieren des ersten Keils kann etwa mittels des Befehls

• Zunächst wird ein Würfel (= Quader mit gleichen Kantenlängen) als

**Übungsbeispiel: "X-Man" mit Würfeln und Keilen** 

(Arbeitsschritte siehe unten)

"3D Ausrichten" (Gruppe "Ändern") erledigt werden. Dabei müssen 3 Punkte des Originalobjekts und anschließend ihre gewünschten neuen Positionen angeben werden.

Auf den schrägen Teil des Arms wird anschließend noch einmal der Würfel kopiert, womit der rechte Arm fertiggestellt ist.

- Die restlichen drei Extremitäten des "X-Man" können dann durch 3D-Spiegeln erzeugt werden.
- Um das rechts abgebildete Arrangement zu erzeugen werden wieder die Befehle "Kopieren" und "3D Ausrichten" verwendet.

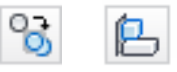

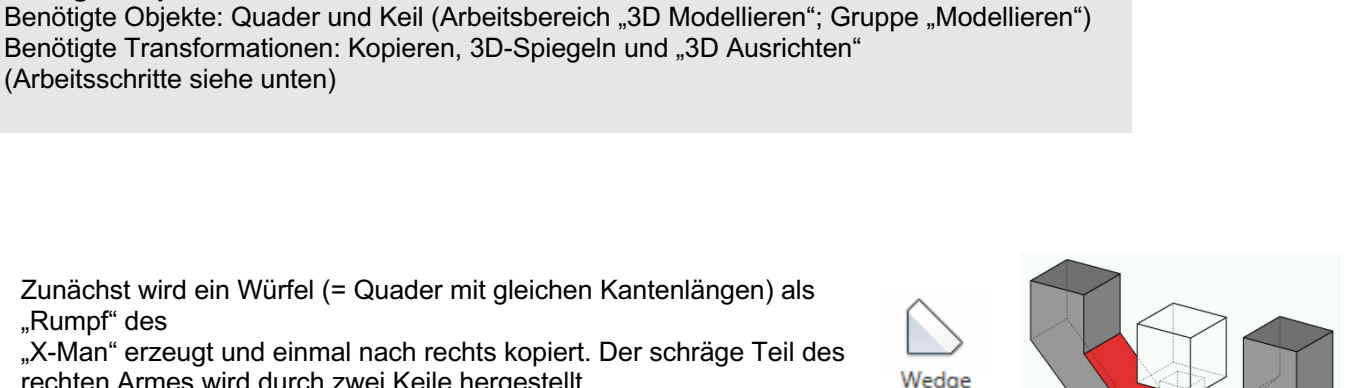

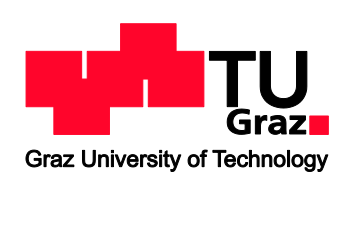

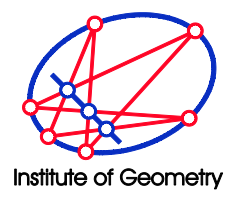

Vorbereitungskurs zur Ergänzungsprüfung aus Darstellender Geometrie WS 2020/2021

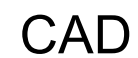

**3D Ausrichten** (Arbeitsbereich "3D Modellieren"; Gruppe "Ändern"; Befehl "3D Ausrichten")

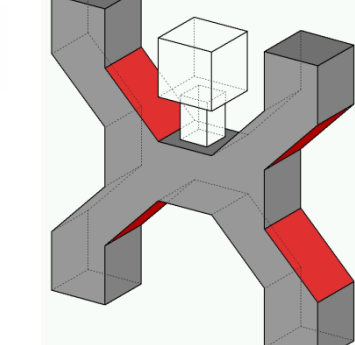

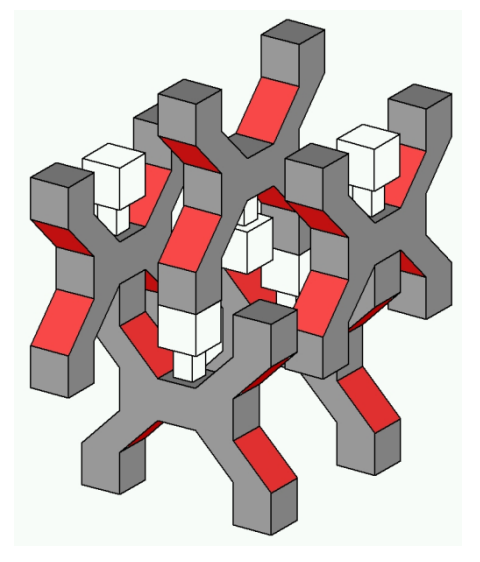

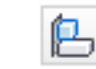

%

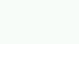

Wedge

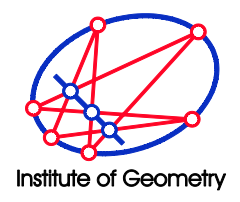

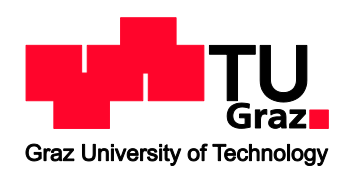

Anmerkung: Der "X-Man" lässt sich auch durch Extrusion erzeugen!

Im Bild unten links sieht man ein Raster aus roten Hilfsquadraten über das im nebenstehenden Bild mit einer Polylinie der Umriss des X-Man gezeichnet wurde. Die Umriss-Polylinie wurde extrudiert und der liegende X-Man mit Hilfe von 3D-Drehen/3D-Rotate um 90° aufgestellt.

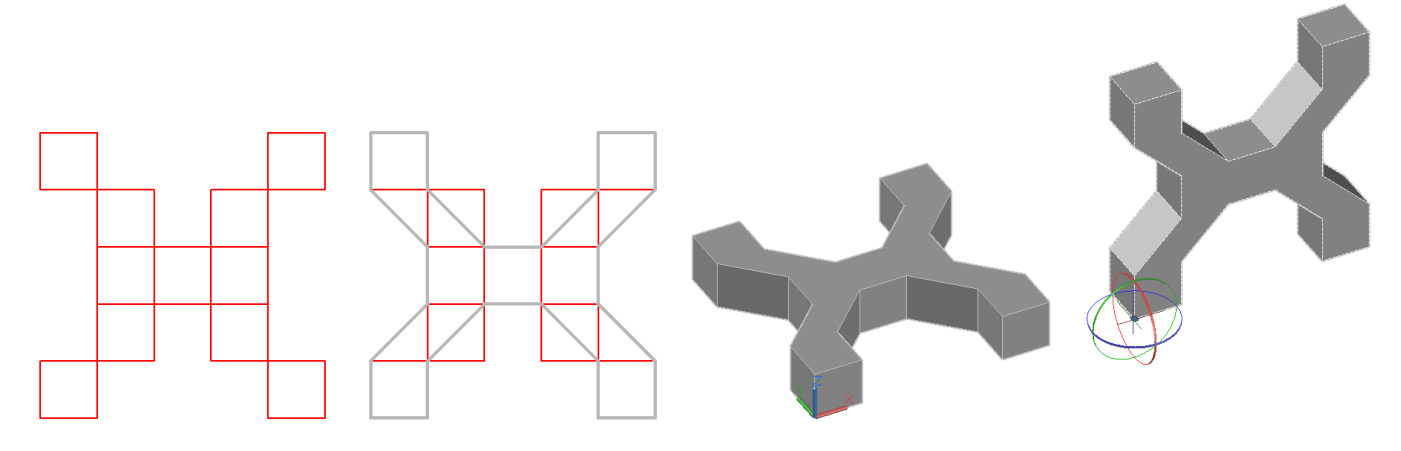

Kappen (ebener Schnitt) (Arbeitsbereich "3D Modellieren"; Gruppe "Volumenkörper bearbeiten"; Befehl "Kappen") und

**Durchschnitt** (Arbeitsbereich "3D Modellieren"; Gruppe "Volumenkörper bearbeiten"; Befehl "Durchschnitt")

**Übungsbeispiel:** "Würfel → Tetraeder → Oktaeder" (siehe Skriptum) Benötigtes Objekt: Quader (Arbeitsbereich "3D Modellieren"; Gruppe "Modellieren"; Befehl: "Quader") Benötigte Transformation: 3D Drehen (Arbeitsbereich "3D Modellieren"; Gruppe "Ändern"; Befehl "3D Drehen") Benötigte Operationen: Kappen (ebener Schnitt) und die Boolesche Operation Durchschnitt .

(Arbeitsschritte siehe unten)

• Das regelmäßige Tetraeder entsteht aus dem Würfel durch viermaliges Kappen mit einer Ebene.

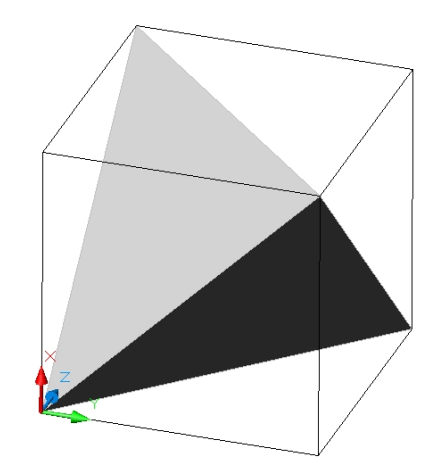

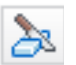

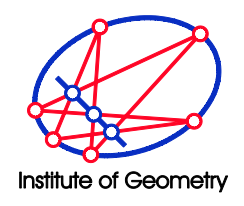

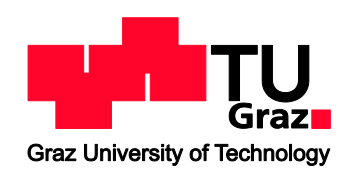

• Durch Kopieren auf sich selbst und anschließendes Drehen des Tetraeders um 90° entsteht ein weiteres Tetraeder.

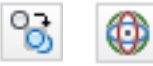

• Das regelmäßige Oktaeder ergibt sich dann als Boolescher Durchschnitt der beiden Tetraeder.

ത

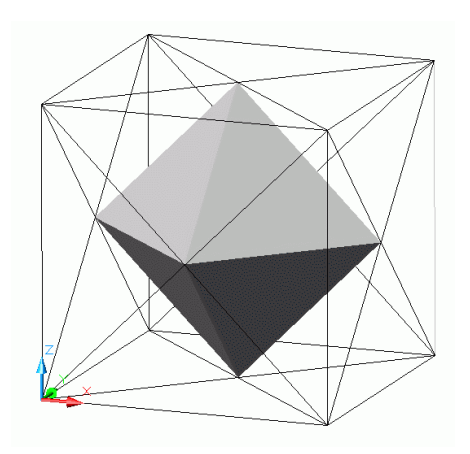

Anmerkung: Mit Hilfe der Schnittfunktion "Slice" lassen sich etwa auch Risslese-Übungsbeispiele modellieren. Man nimmt dazu einen Würfel (= Box) und schneidet (slice) diesen mehrfach in geeigneter Weise durch. Danach löscht man die Teile, die nicht benötigt werden und vereinigt (Vereinigung/Solid Union) die restlichen Teile zum resultierenden Objekt.

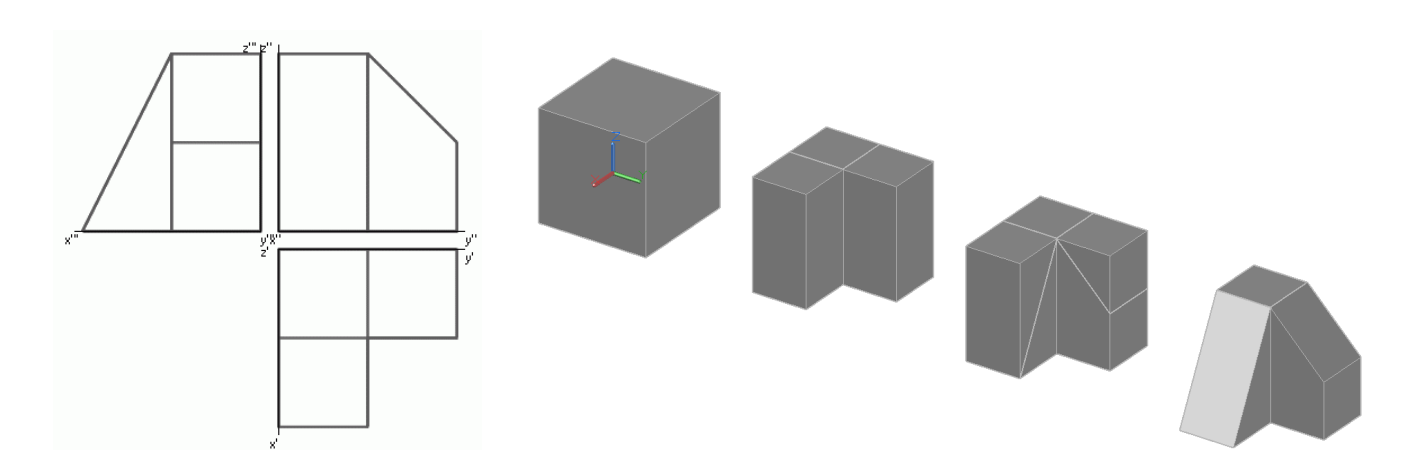

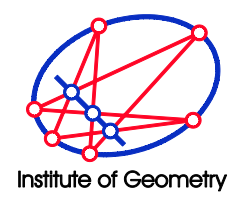

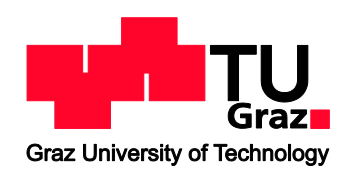

## **IV. Benutzerkoordinatensystem BKS (User Coordinate System UCS)**

Viele Zeichenoperationen, die sich in der xy-Ebene leicht ausführen lassen, stellen in anderen Ebenen oft große Schwierigkeiten dar. Will man z.B. in der schrägen Ebene eines Keils Linien einzeichnen, steht man vor dem Problem die Koordinaten die Eckpunkte herauszufinden.

Als Hilfestellung gibt es dazu in CAD-Programmen die Möglichkeit das Koordinatensystem in beliebige Ebenen zu legen. Man nennt es dann Benutzerkoordinatensystem (BKS) bzw. User Coordinate Sytem (UCS). Eine Möglichkeit das BKS festzulegen ist die folgende: Man wählt drei Punkte 1, 2 und 3: Der Punkt 1 gibt den neuen Ursprung an, 2 die Lage der neuen x-

Achse und 3 die Lage der neuen xy-Ebene.

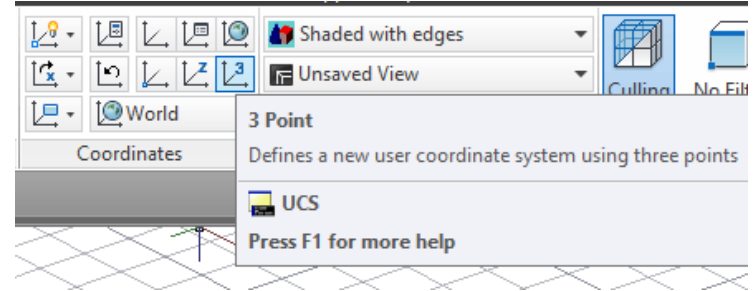

Im Bild unten rechts sieht man, dass dabei das rot-grün-blaue Achsenkreuz die neue Lage einnimmt und auch das Raster in die neue xy-Ebene liegt. Die Ziffern "Zwei" und "Null" (blau) wurden wieder im Ortho-Modus erstellt.

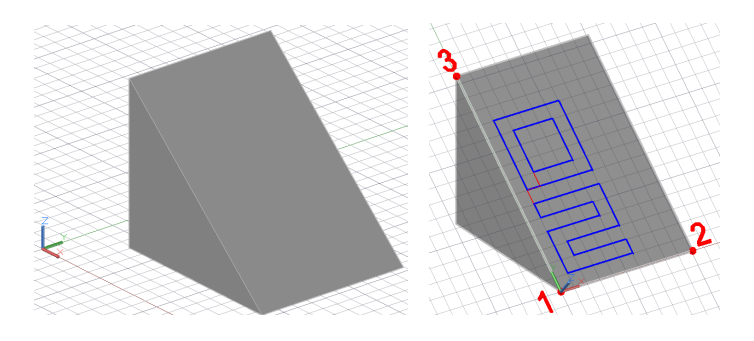

**Wichtig:** Um wieder das ursprüngliche Ausgangs-Koordinatensystem zu erhalten, ist auf das Welt-Koordinatensystem zurückzuschalten (siehe Abb. rechts).

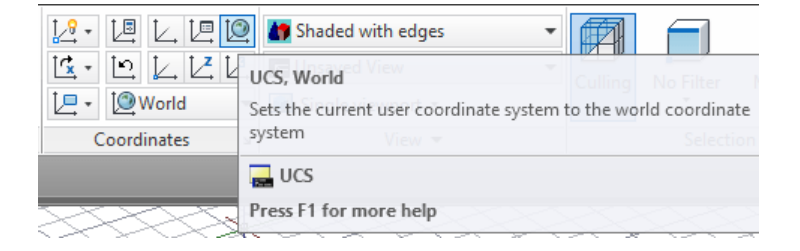

Eine mögliche Anwendung des UCS zeigt das untere Bild:

Bild 1: Auf zwei der Seitenflächen eines Würfels werden mit Hilfe des UCS Polylinien gezeichnet.

Bild 2: Der Würfel wird gelöscht bzw. dessen Layer deaktiviert.

Bild 3: Die Polylinien werden extrudiert.

Bild 4: Die beiden Extrusionskörper werden mit Hilfe der Booleschen Operation "Durchschnitt" (Solid Intersect) geschnitten und es entsteht ein neuer Körper (z.B. Risslese-Übungsbeispiel).

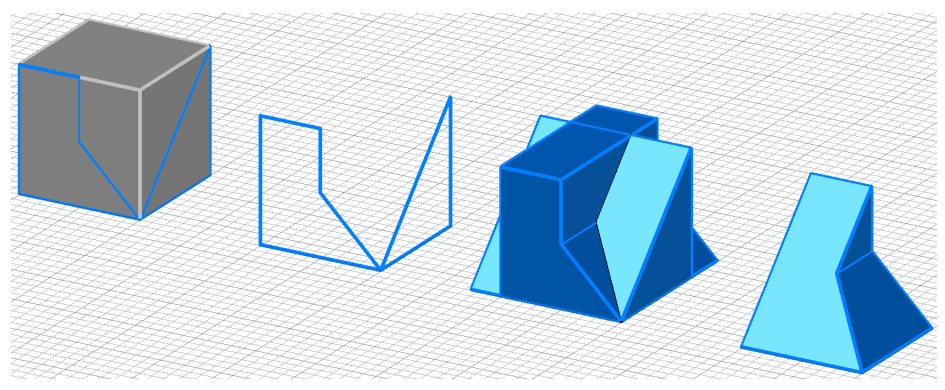

Seite **10** von **14**

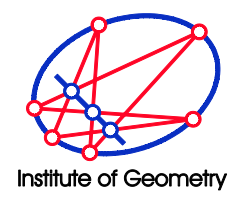

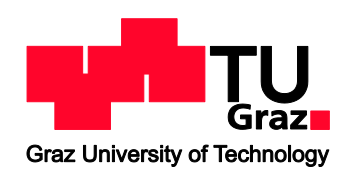

# **V. Weitere Beispiele**

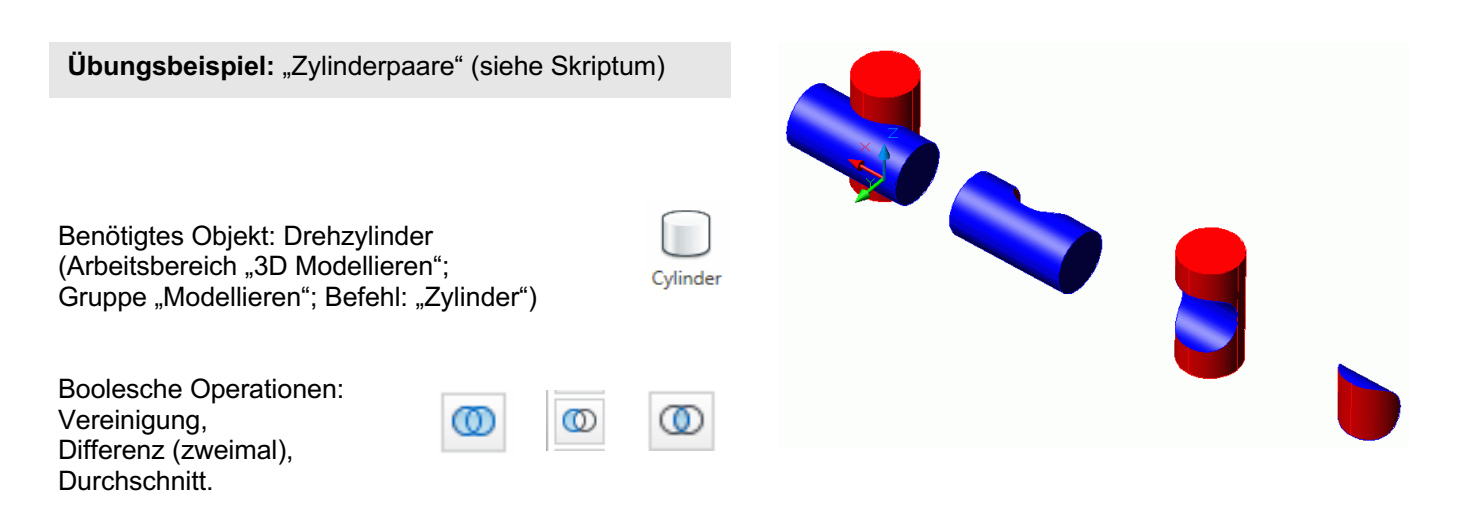

## **Übungsbeispiel:** "Kreuzgewölbe" (siehe Skriptum)

Benötigtes Objekt: Drehzylinder

Benötigte Operationen: Kappen und

Boolesche Differenz

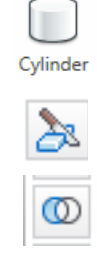

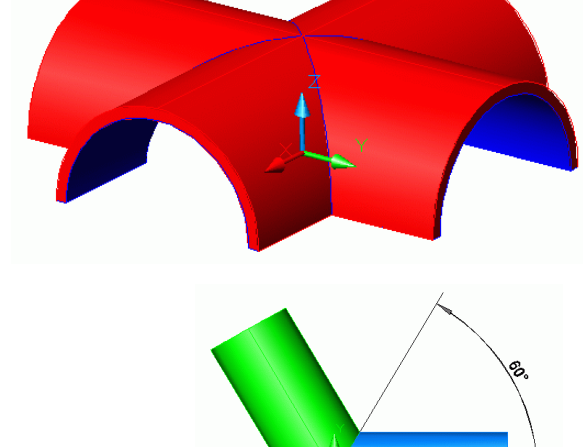

**Übungsbeispiel: "Zylinderdreibein"** 

Benötigtes Objekt: Drehzylinder

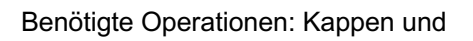

Boolesche Differenz

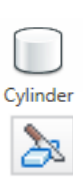

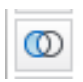

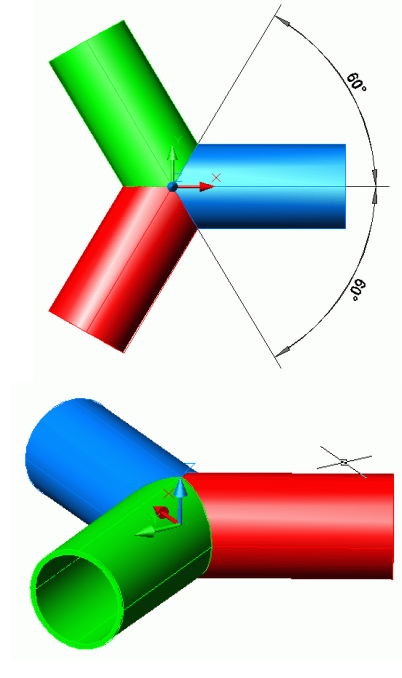

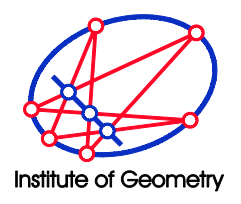

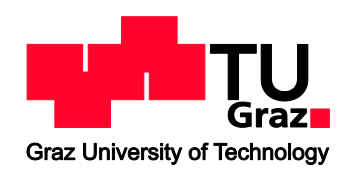

**Übungsbeispiel:** "Torus" Benötigte Objekte: Kugel und Torus (Arbeitsbereich "3D Modellieren"; Gruppe "Modellieren"; Befehle: "Kugel" und "Torus"). Benötigte Operationen: 3D Drehen, Verschieben, Kappen und Boolesche Differenz.

(Arbeitsschritte siehe unten)

• Ein Torus T1 mit Mittenkreisradius 10 und Rohrradius 3 wird erzeugt:

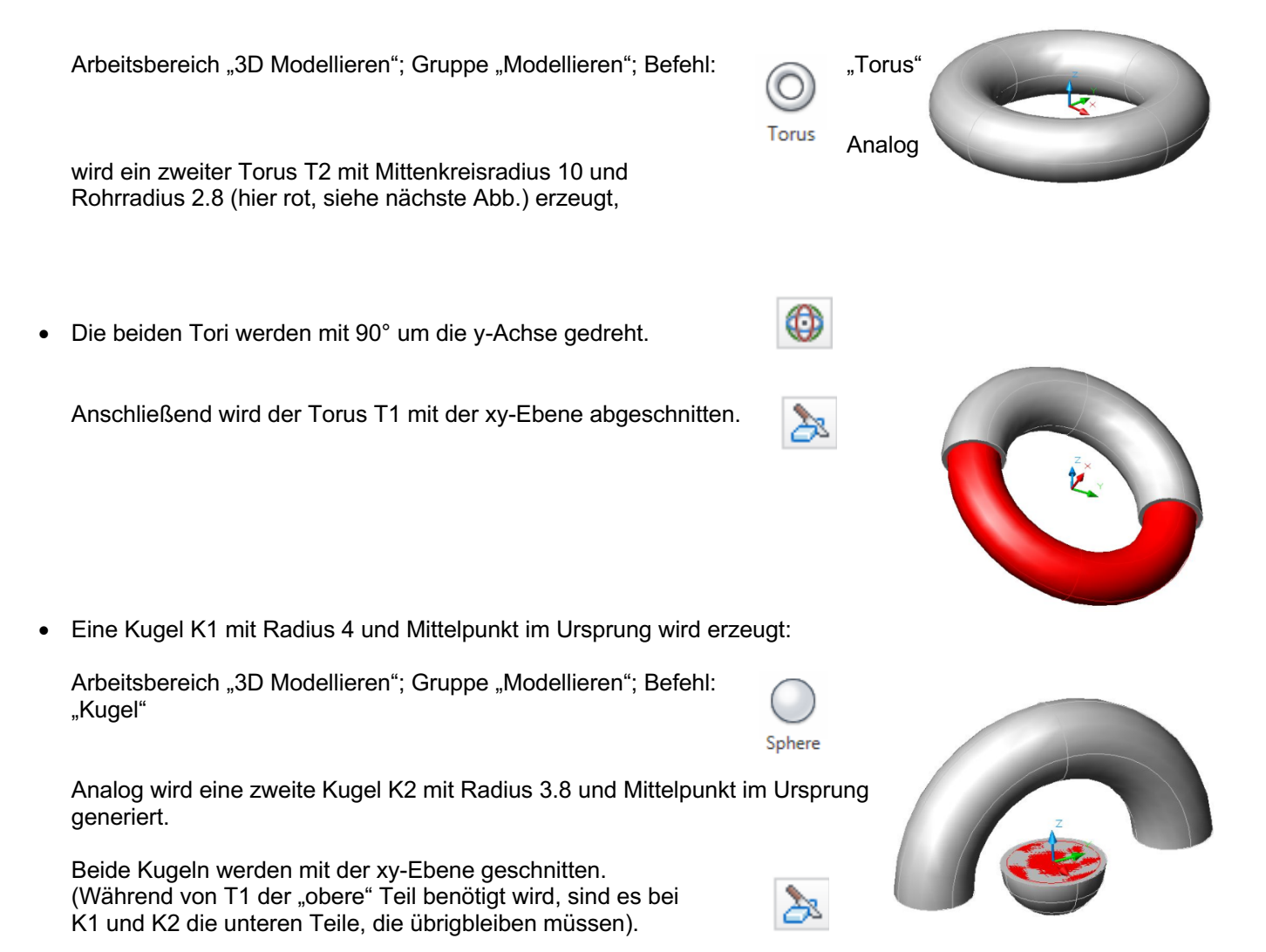

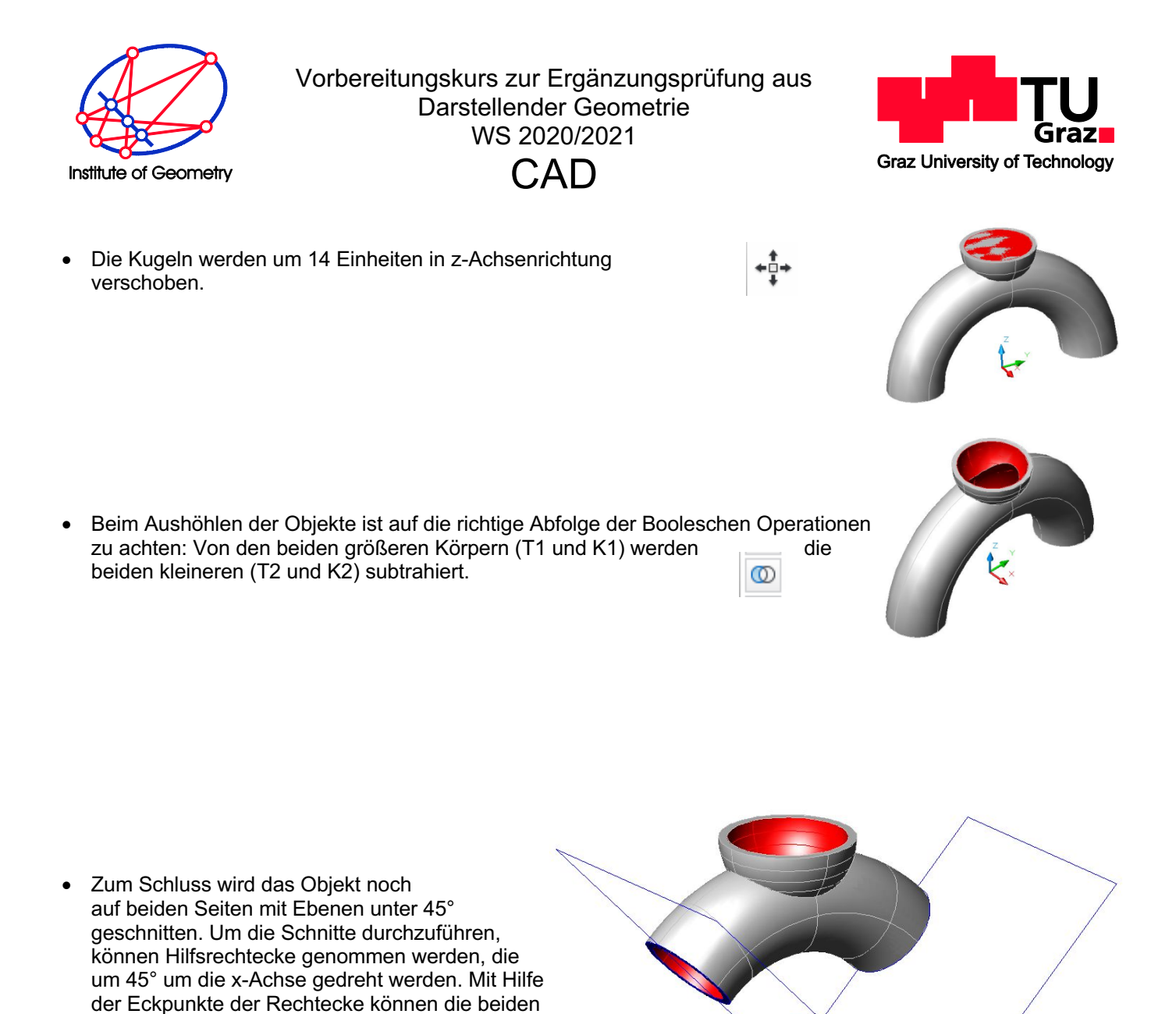

Schnittebenen festgelegt werden.

À

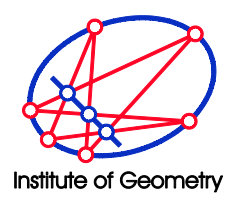

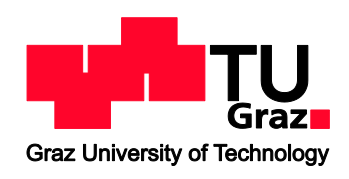

**Übungsbeispiel: "Drehschalter"** (Arbeitsschritte siehe unten)

- Das dreiseitige Prisma kann durch Extrusion eines gleichseitigen Dreiecks erzeugt werden: Gruppe "Zeichnen"; Befehl: "Polygon" dann "Extrudieren" Extrude
- Der Drehkegel wird durch den Befehl "Kegel" generiert:

Arbeitsbereich "3D Modellieren"; Gruppe "Modellieren"; Befehl: "Kegel"

- Cone
- Achtung: Prisma und Kegel müssen vereinigt werden, damit die Schnittkurve der beiden Körper berechnet wird. Das schattierte Bild der beiden Einzelkörper alleine täuscht nur eine Lösung vor!

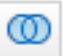

## **Übungsbeispiel: "Meißel"**

Benötigte Objekte: Drehzylinder ("Zylinder")

durch den Mittelpunkt des Drehkegelbasiskreises.

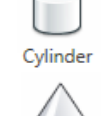

und Drehkegel ("Kegel")

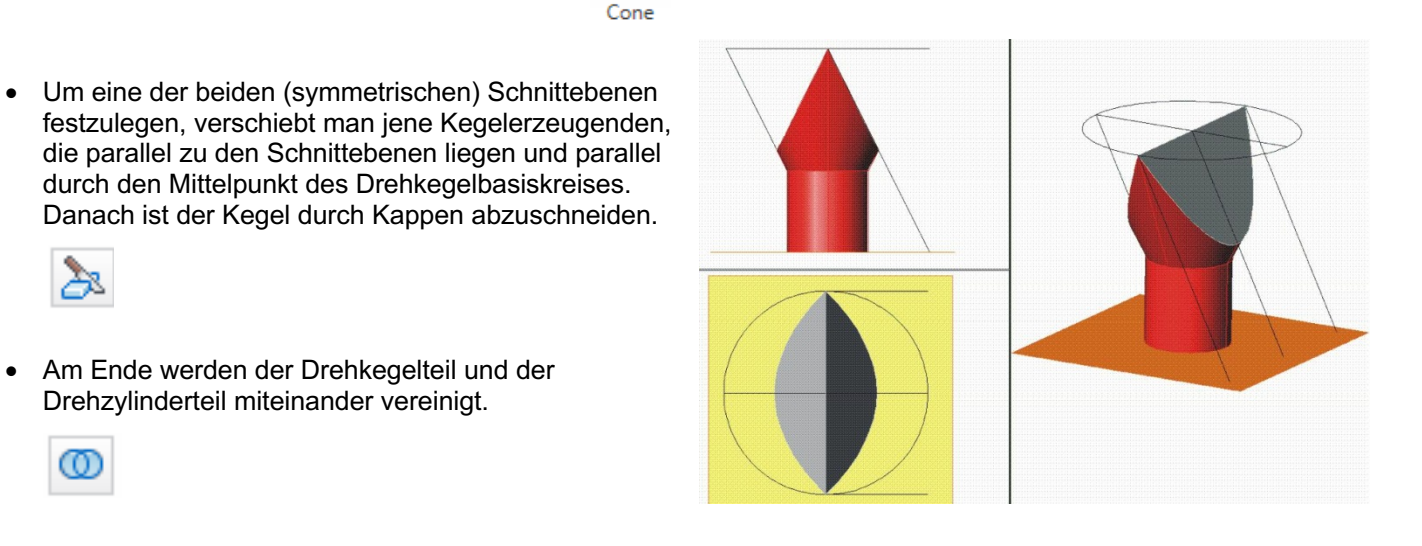

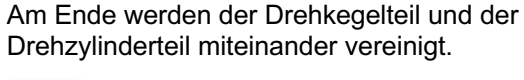

ത